# **証明書発行サービス 操作マニュアル**

企業様向け

**9.4.1版 2024年4月1日 NTT西日本**

## **目次**

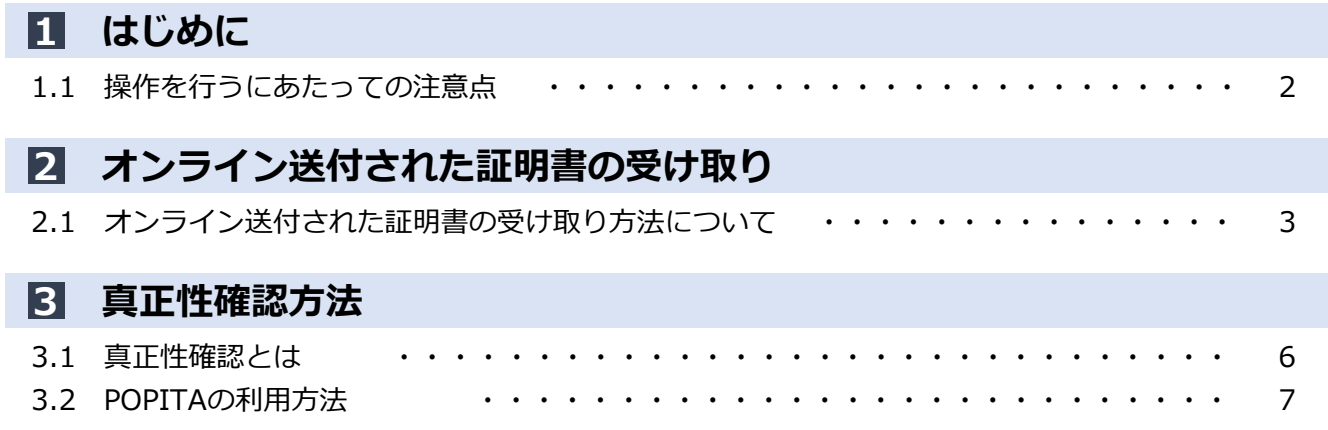

### **1.1 操作を行うにあたっての注意点**

#### **動作条件及び動作確認端末**

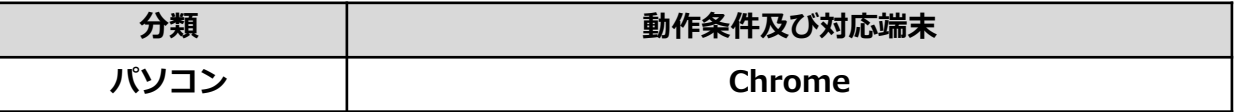

※動作確認端末については、確認結果であり、動作保証をするものではありません。 ※機種やブラウザによっては、正常に表示されない場合があります。 ※動作確認は、確認実施時の最新バージョンにて実施しております。

※利用条件に記す動作条件及び動作確認端末以外からもサービスをご利用頂ける可能性はありますが、

NTT西日本が動作保証するものではありません。この場合、画面内容が一部表示できない場合や正確 に動作・表示されない場合があります。

#### **本システムに関するお問合せ**

◆NTT西日本 証明書発行サービス コールセンター

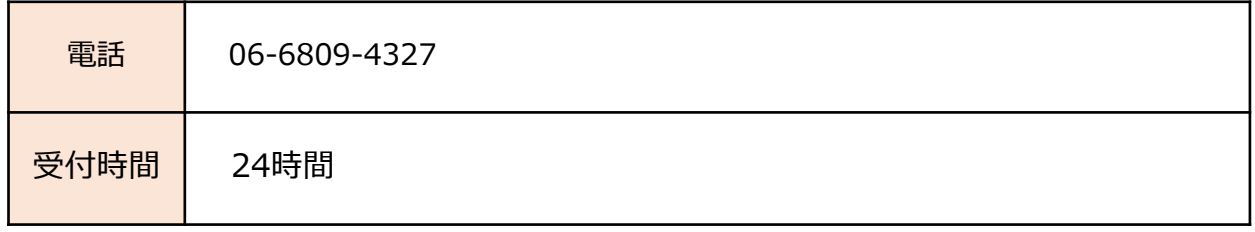

#### **2 オンライン送付された証明書の受け取り**

※「画面イメージ」はサンプル画像です。操作は実際の画面に従ってください。

### **2.1 オンライン送付された証明書の受け取り方法について**

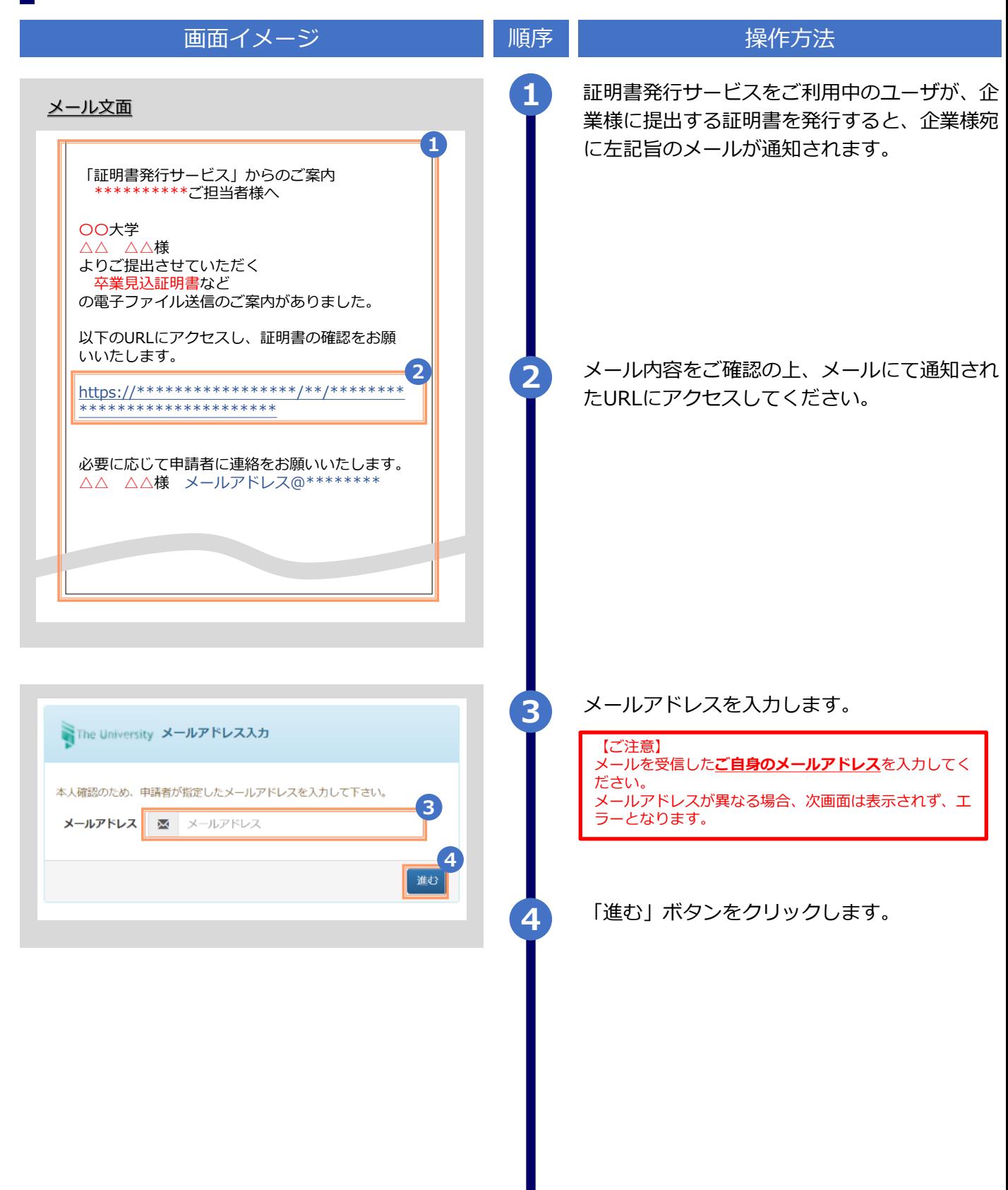

## **2 オンライン送付された証明書の取得方法**

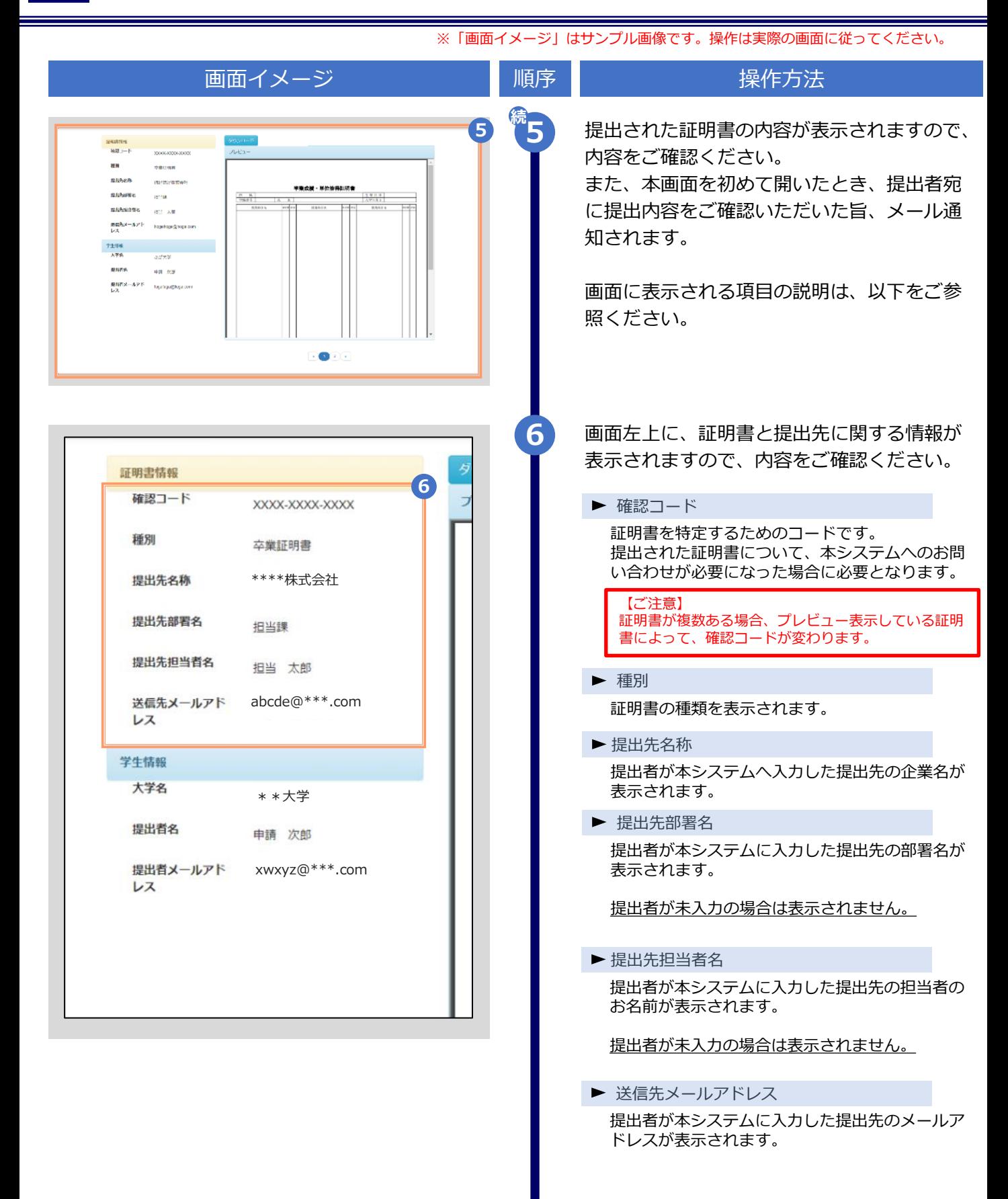

#### **2 オンライン送付された証明書の取得方法**

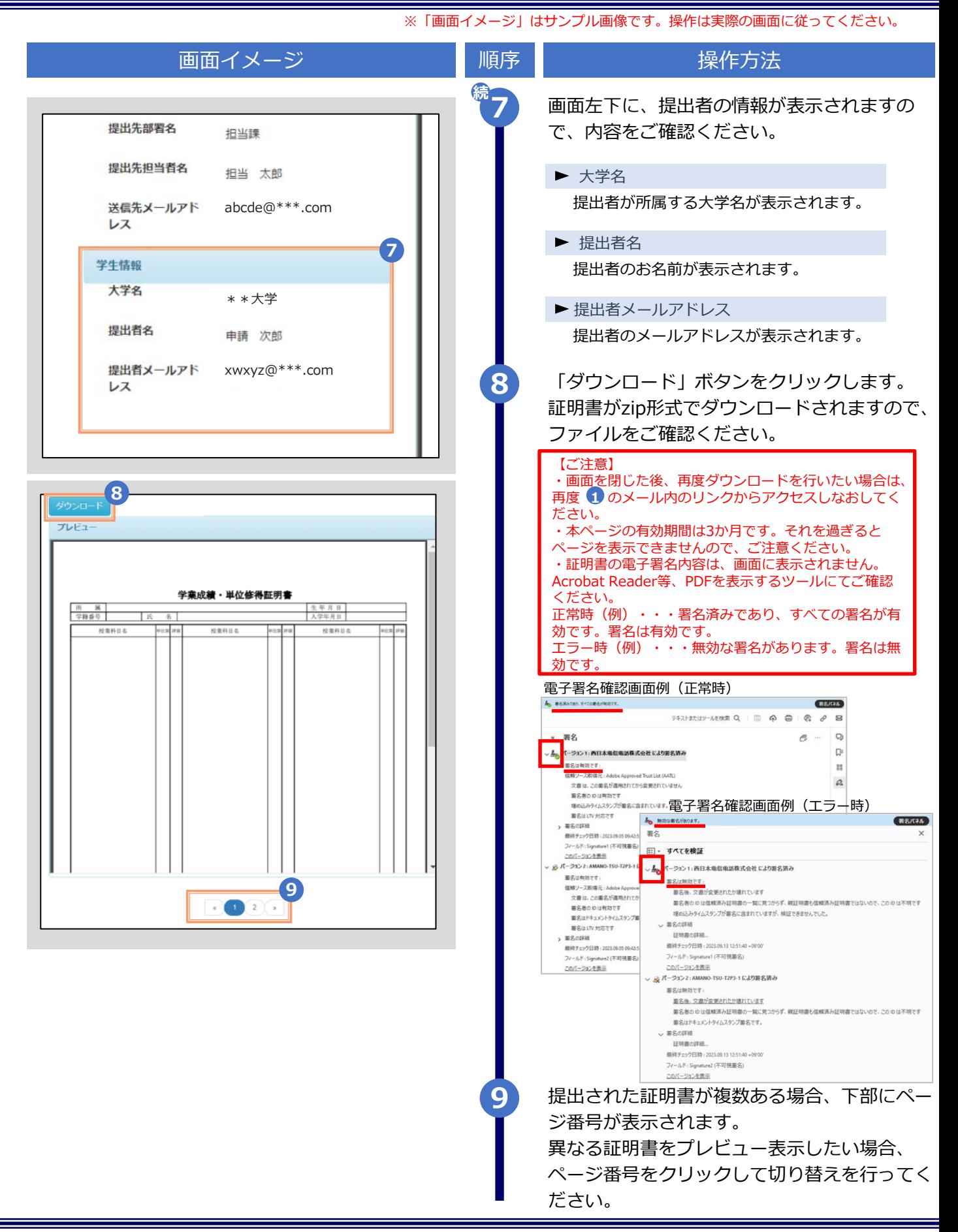

#### **3 真正性確認方法**

#### ※「画面イメージ」はサンプル画像です。操作は実際の画面に従ってください。

### **3.1 真正性確認とは**

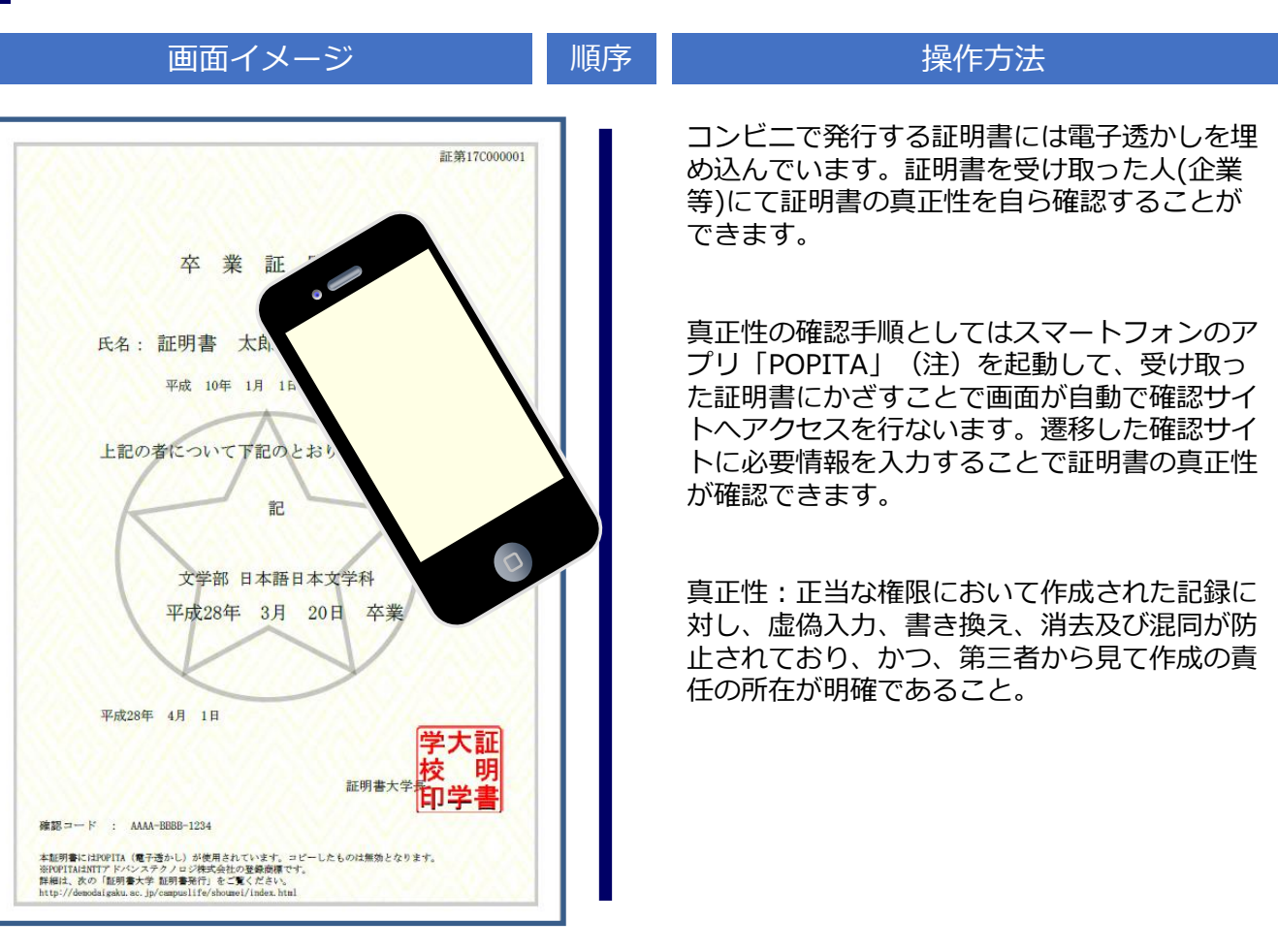

(注)スマートフォンに「POPITA 」アプリを入れるには、以下の手順を実施してください。

①iPhone の場合

App Storeから「 Popita 」を検索して、インストールしてください。

②Android の場合

Google Playから「POPITA」を検索して、インストールしてください。

#### **3 真正性確認方法**

※「画面イメージ」はサンプル画像です。操作は実際の画面に従ってください。

## **3.2 POPITAの利用方法**

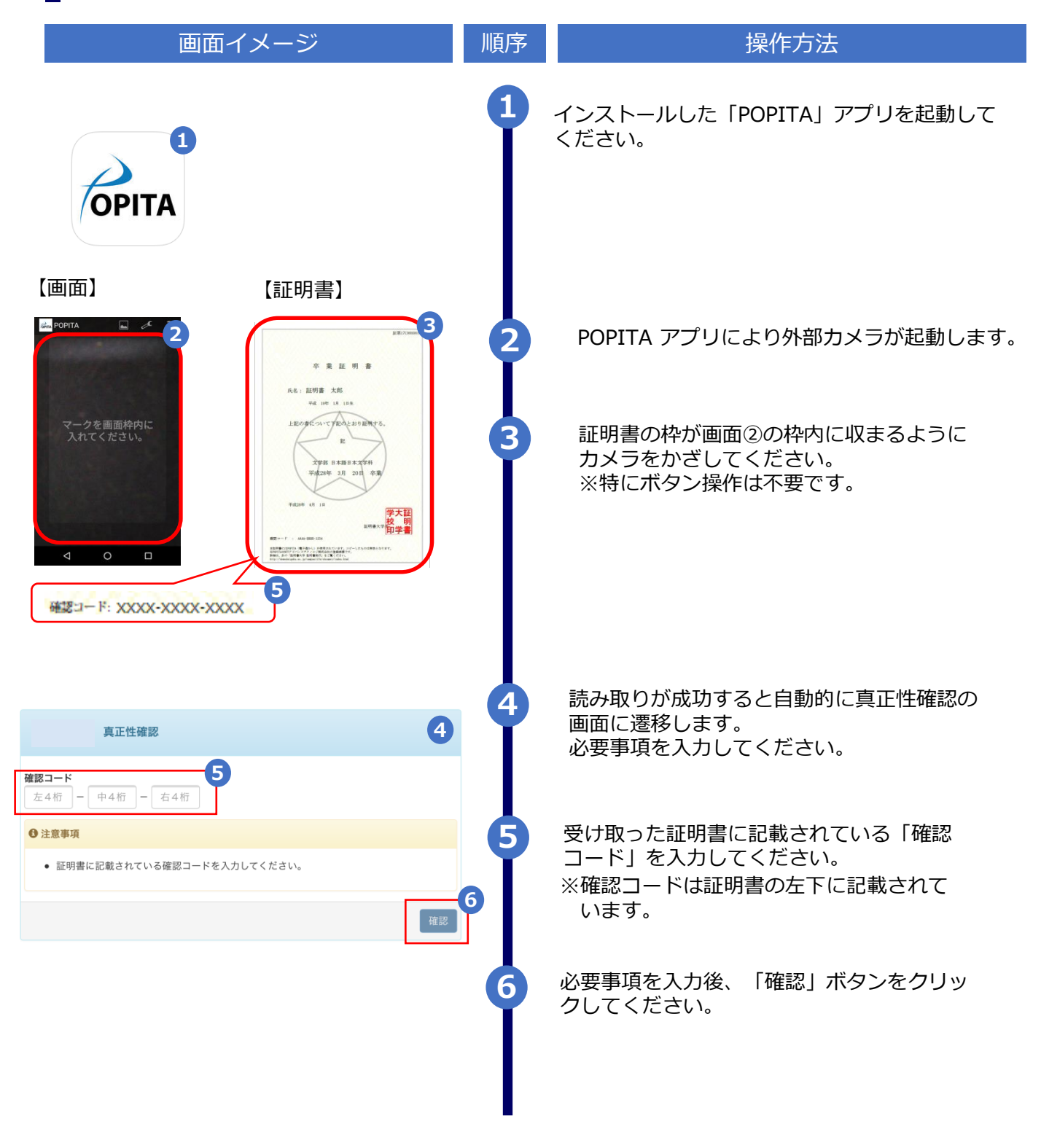

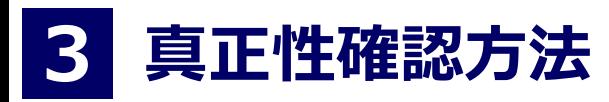

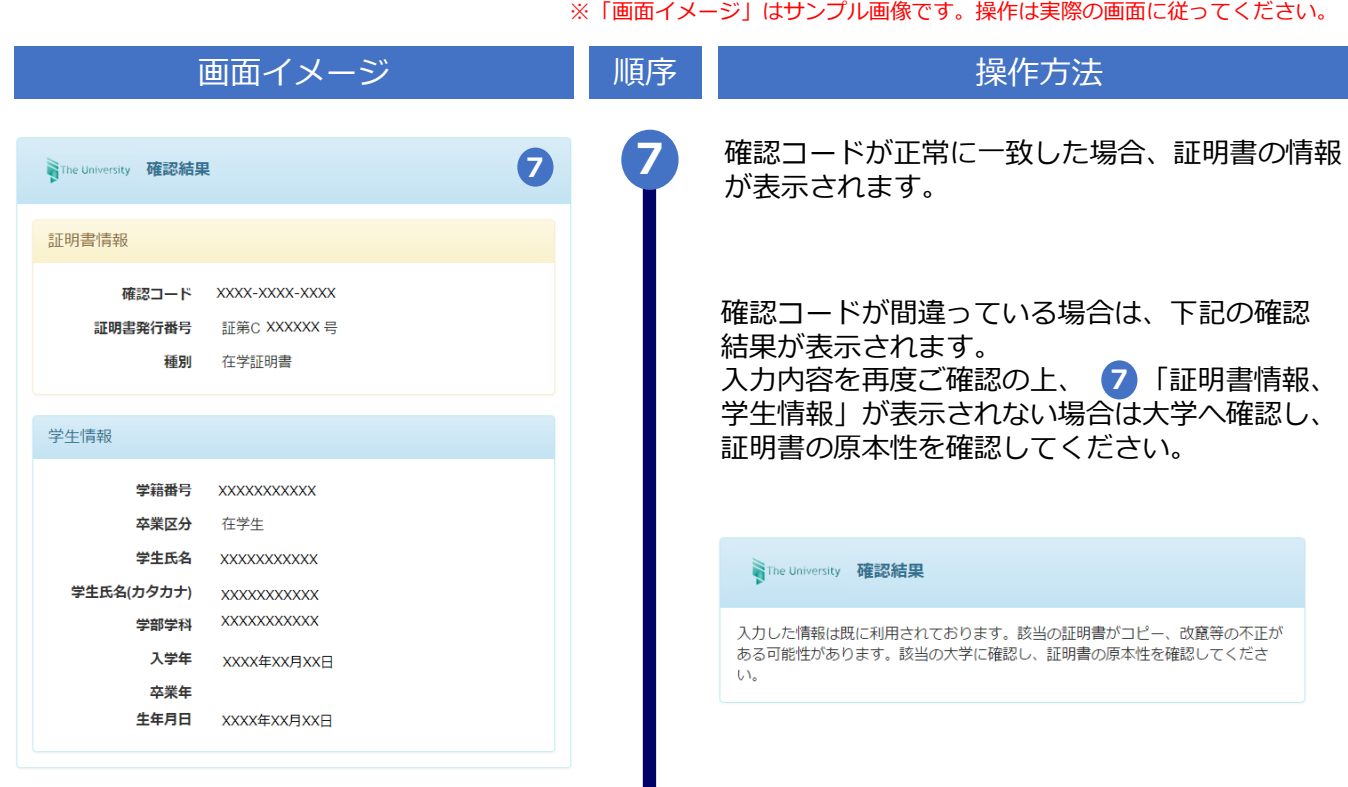

## **改版履歴**

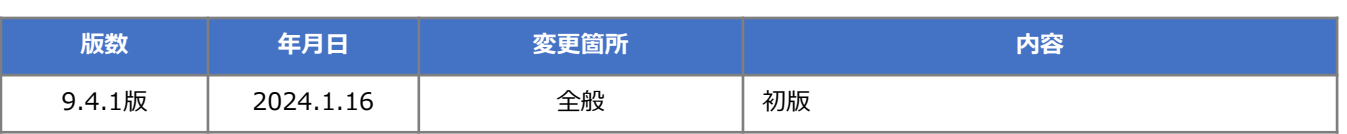